# teradata.

# **Teradata® AppCenter 1.10**

Customer Installation and Upgrade Guide for vSphere

Release Date: March 2020

Product ID: B035-1117-030K

# **Copyright Reference**

Copyright © 2009 - 2020 by Teradata. All Rights Reserved.

All copyrights and trademarks used in Teradata documentation are the property of their respective owners. For more information, see Trademark Information.

#### **Product Safety**

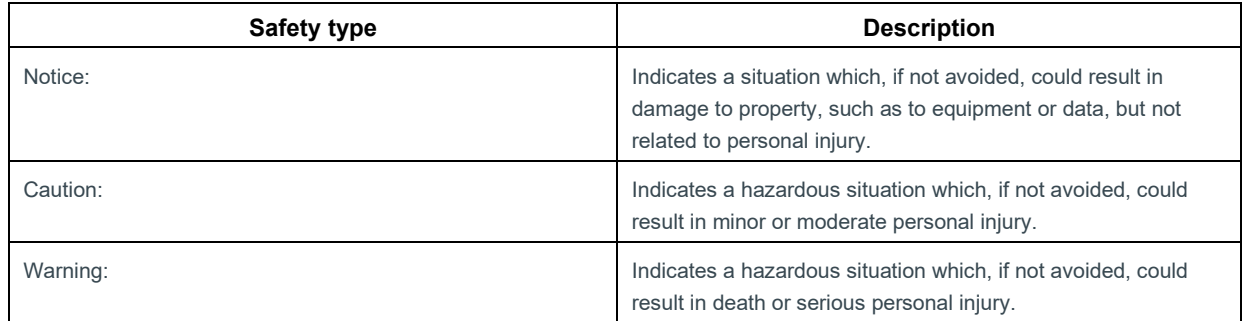

#### **Warranty Disclaimer**

Except as may be provided in a separate written agreement with Teradata or required by applicable law, the information available from the Teradata Documentation website or contained in Teradata information products is provided on an "as-is" basis, without warranty of any kind, either express or implied, including the implied warranties of merchantability, fitness for a particular purpose, or noninfringement.

The information available from the Teradata Documentation website or contained in Teradata information products may contain references or cross-references to features, functions, products, or services that are not announced or available in your country. Such references do not imply that Teradata Corporation intends to announce such features, functions, products, or services in your country. Please consult your local Teradata Corporation representative for those features, functions, products, or services available in your country.

The information available from the Teradata Documentation website or contained in Teradata information products may be changed or updated by Teradata at any time without notice. Teradata may also make changes in the products or services described in this information at any time without notice.

#### **Feedback**

To maintain the quality of our products and services, e-mail your comments on the accuracy, clarity, organization, and value of this document to: docs@teradata.com.

Any comments or materials (collectively referred to as "Feedback") sent to Teradata Corporation will be deemed nonconfidential. Without any payment or other obligation of any kind and without any restriction of any kind, Teradata and its affiliates are hereby free to (1) reproduce, distribute, provide access to, publish, transmit, publicly display, publicly perform, and create derivative works of, the Feedback, (2) use any ideas, concepts, know-how, and techniques contained in such Feedback for any purpose whatsoever, including developing, manufacturing, and marketing products and services incorporating the Feedback, and (3) authorize others to do any or all of the above.

## **Revision History**

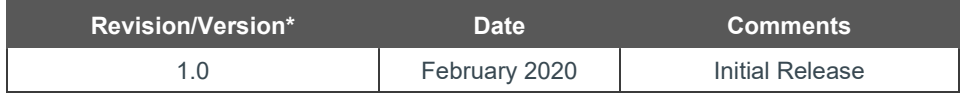

# **Table of Contents**

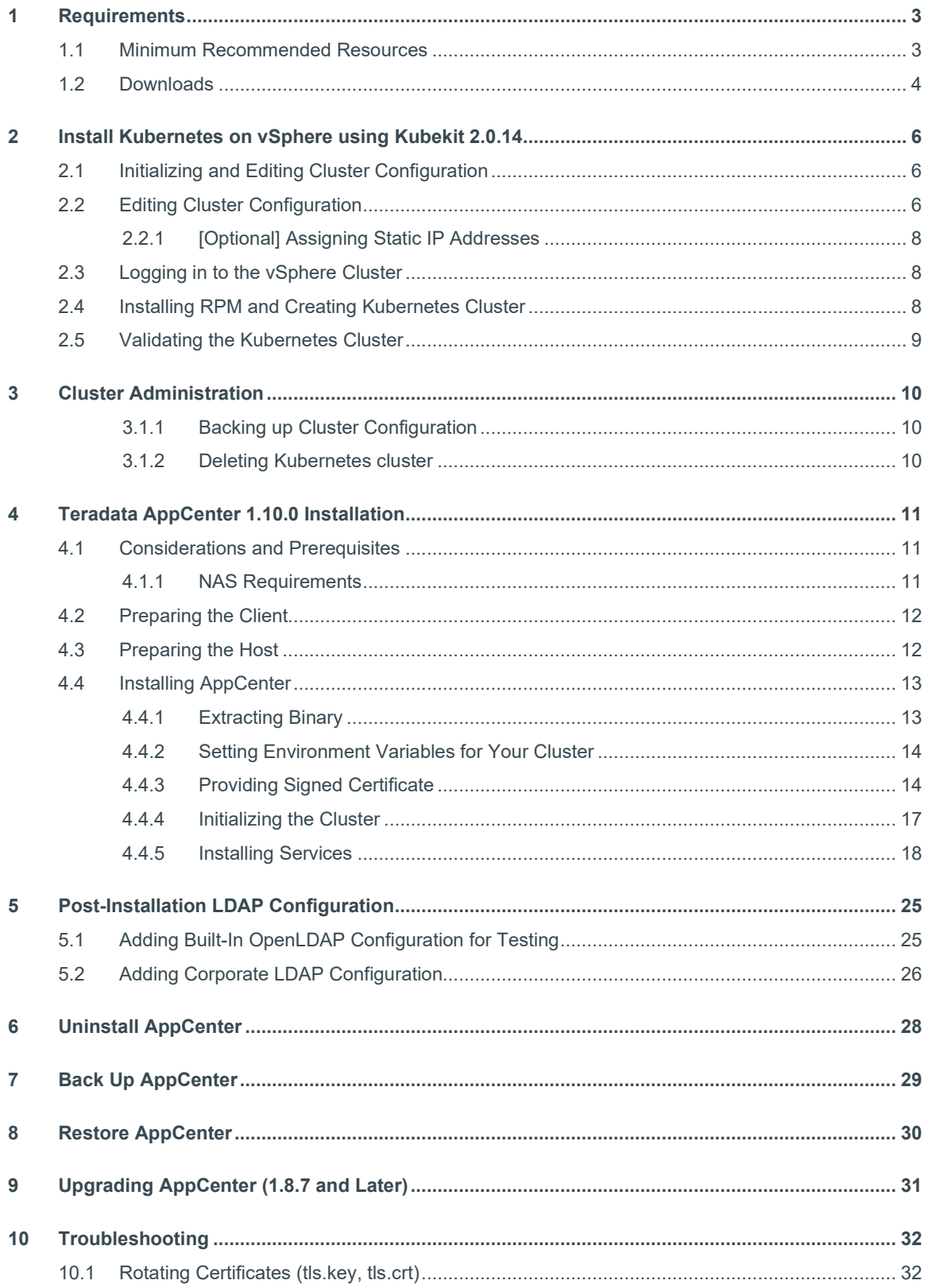

# <span id="page-4-0"></span>**1 Requirements**

- Functioning VMWare vSphere environment capable of running virtual machines (VMs) with the capacity described in **Minimum Recommended Resources** on page [3.](#page-4-0)
- VMWare vSphere with capacity to support the minimum requirements for AppCenter.
- Linux or OSX(Darwin) client machine from which you can perform installation.
- Fully qualified domain name (FQDN). For example: appcenter.example.com

This domain name is used to access AppCenter from the browser and is required to create certificates for TLS communication with the cluster. Make sure the domain name is resolvable by the infrastructure DNS service.

Signed certificate for the FQDN.

AppCenter requires signed certificates that need to be ordered ahead of time. If self-signed certificates are used, each user will be required to accept a warning from the browser at first login.

**Note: This is a security requirement. Coordinate with your network security team for certificate configuration and standards for your environment.**

• Network Attached Storage (NAS)

NAS is required by Multi-Node cluster and is used for high availability and persistence. The minimum required size for NAS is 1500 GB.

- vSphere admin credentials.
- [Optional] An adequate number of IP addresses, allocated in advance if you plan to use static IP addresses.

# <span id="page-4-1"></span>**1.1 Minimum Recommended Resources**

<span id="page-4-2"></span>Teradata recommends a three-master, three-worker, multi-node Kubernetes cluster. This is the minimum requirement for a production-grade setup with high availability and persistence.

![](_page_4_Picture_273.jpeg)

<span id="page-4-3"></span>AppCenter requires 65 CPU and approximately 100 GB RAM maximum to operate in high-availability mode. The remaining resources are used for apps/scripts. If you run all your apps/scripts with 0.1 CPU and 500 MB memory, you can run approximately 160 apps/scripts. If you want to run more than 160 apps/scripts, you can provision the cluster with higher resources.

# <span id="page-5-0"></span>**1.2 Downloads**

You must provide a client machine where the installation can be run. This can be a Linux/OSX (Darwin) machine/VM.

1. Create an installation directory on the client machine:

\$ mkdir -p /var/opt/teradata/appcenter

- 2. To download the AppCenter, KubeKit, and KubeOS binaries to the installation directory, log on to [https://access.teradata.com](https://access.teradata.com/) and select **Update Your Software** under **DOWNLOADS**.
- 3. Download the KubeOS binary:
	- a. In **Search Downloads**, type tdc-vmware-kube-os*.*
	- b. Select and download tdc-vmware-kube-os-sles12-sp3-01.42-19.07.04.ova.

The vSphere admin needs to upload this KubeOS OVA to vSphere. KubeKit will use this OVA to spin up VMs as part of the installation process.

- 4. Download the KubeKit binary:
	- a. In **Search Downloads** type kubekit.
	- b. Select and download version 2.0.14.

KubeKit is distributed as a go binary compiled for either Linux, OSX (Darwin) or Windows. Be sure to download and use the correct binary for the platform where you will be running KubeKit.

c. Extract the contents of the file.

The file contains the binary, an RPM file used during cluster configuration, and some informational text files.

- d. Copy the binary to the filename kubekit somewhere in the executable path.
- e. Verify you can run KubeKit and confirm the correct version is being used:

```
$ tar xvfz kubekit 2.0.14 linux amd64.tgz
kubekit_2.0.14_linux_amd64
README.md
KNOWN_ISSUES.md
CONTRIBUTING.md
USER_GUIDE.md
KUBEKIT_CHANGELOG.md
kubekit-2.0.14-20190808-150802.rpm
# COPY KUBEKIT EXECUTABLE
$ cp kubekit_2.0.14_linux_amd64 /usr/local/bin/kubekit
# VERIFY THE BINARY IS REACHABLE
$ which kubekit
 /usr/local/bin/kubekit
# VERIFY THE VERSION
$ kubekit version --verbose
KubeKit v2.0.14
Kubernetes version: 1.12.10
Docker version: 18.06.1-ce
etcd version: v3.3.13
```
- 5. Download the AppCenter binary:
	- a. In **Search Downloads**, type appcenter-all.
	- b. Select and download appcenter-all\_sles12\_x8664.1.10.0.0.build.43.af0f8ae.tar.gz.

The package includes:

![](_page_6_Picture_215.jpeg)

6. Download Docker for the operating system of your client machine (Version 18.06.1-ce and above):

![](_page_6_Picture_216.jpeg)

7. Download kubectl (Version 1.12.3 and above):

![](_page_6_Picture_217.jpeg)

# <span id="page-7-0"></span>**2 Install Kubernetes on vSphere using Kubekit 2.0.14**

# <span id="page-7-1"></span>**2.1 Initializing and Editing Cluster Configuration**

1. Initialize the configuration by specifying the cluster name and platform, where appcenter is the cluster name and vsphere is the platform:

\$ kubekit init appcenter --platform vsphere

A text editor opens to allow you to edit the default cluster configuration.

**Note: The cluster config file is in YAML format. You must maintain existing indentation.**

# <span id="page-7-2"></span>**2.2 Editing Cluster Configuration**

1. Edit the following cluster configuration variables for your environment. For help identifying the values to use, contact your vSphere admin.

![](_page_7_Picture_269.jpeg)

![](_page_8_Picture_302.jpeg)

2. Save and close the cluster configuration.

## <span id="page-9-0"></span>**2.2.1 [Optional] Assigning Static IP Addresses**

If you are not using DHCP and want to use static IP addresses for your VMs, you can add the IP information. For this option, KubeKit version 2.0.14 or later is required.

#### **Note: Specifying hostname is optional.**

1. Add the IP information in the following format:

```
node_pools:
  master:
    count: 3
    contents:
     - ip: 10.25.37.21
       hostname: master1
     - ip: 10.25.37.22
      hostname: master2
     - ip: 10.25.37.23
       hostname: master3
    ip_netmask: 23
     ip_gateway: 10.25.37.254
   worker:
    count: 3
    contents:
     - ip: 10.25.37.24
     - ip: 10.25.37.25
     - ip: 10.25.37.26
     ip_netmask: 23
     ip_gateway: 10.25.37.254
```
## <span id="page-9-1"></span>**2.3 Logging in to the vSphere Cluster**

1. Get the login information from your vSphere admin, then log in:

```
$ kubekit login appcenter
Enter server []: <vSphere URL>
Enter username []: username@vsphere.local
Enter password []: very-secure-password
```
## <span id="page-9-2"></span>**2.4 Installing RPM and Creating Kubernetes Cluster**

Kubernetes cluster setup will take at least 15 minutes.

When running the kubekit apply command, you will specify the RPM file that was included in the distribution file that was previously downloaded and expanded.

If you see errors in the output, or KubeKit exits before indicating the environment has been successfully configured, search for FAILED or ERROR in the log file to see what went wrong. The file exists in the same location from which you run the kubekit apply command.

1. Set up the Kubernetes cluster:

```
$ kubekit apply appcenter -f kubekit-2.0.14-20190808-150802.rpm --log appcenter.log --
debug
```
## <span id="page-10-0"></span>**2.5 Validating the Kubernetes Cluster**

1. If the KubeKit installation completes without errors, confirm cluster access and verify that the nodes are in Ready state and pods are in Running state:

```
$ eval $(kubekit get env appcenter)
$ kubectl get nodes
NAME STATUS ROLES AGE VERSION
appcenter-master-01 Ready master 16m v1.12.10
appcenter-master-02 Ready master 16m v1.12.10
appcenter-master-03 Ready master 16m v1.12.10
appcenter-worker-01 Ready worker 16m v1.12.10
appcenter-worker-02 Ready worker 16m v1.12.10
appcenter-worker-03 Ready worker 16m v1.12.10
```
\$ kubectl get pods --all-namespaces

- 2. Make sure all Kubernetes master nodes are schedulable:
	- a. Get all nodes:

\$ kubectl get nodes

b. For all nodes that have ROLES as master:

```
$ kubectl describe node <NODE_NAME> | grep Taints
```
Taints should be set to: "". If master is not schedulable, Taints will have this value:

node.kubernetes.io/not-ready:NoSchedule

**Note: If not all Kubernetes master nodes are schedulable, you must reapply KubeKit with the master\_schedulable\_enabled flag set to true. For more information, se[e Install Kubernetes on](#page-7-0)  [vSphere using Kubekit 2.0.14](#page-7-0) on pag[e 6.](#page-7-0)**

c. Make sure that Rook is not installed:

\$ kubectl get ns | grep rook \$ kubectl get pods -n <namespace from above list>

If Rook is installed, you need to reapply KubeKit with the rook\_enabled flag set to false. For more information, se[e Initializing and Editing Cluster Configuration](#page-7-1) on page [6.](#page-7-1)

If multiple Rook namespaces are returned, make sure no pods are deployed in any of them.

Rook resources are not considered for resource estimation.

- d. Make sure every node has minimum recommended resources as described i[n Requirements](#page-4-0) on page [3.](#page-4-0)
- e. From each Kubernetes node, check node capacity:

kubectl describe node <NODE\_NAME> | grep -a6 Capacity

3. If errors are encountered or KubeKit exits prior to a successful configuration, open appcenter.log to search for the reasons.

# <span id="page-11-0"></span>**3 Cluster Administration**

## <span id="page-11-1"></span>**3.1.1 Backing up Cluster Configuration**

You should always keep a backup copy of the cluster information in a directory. This information can be valuable if you encounter issues during KubeKit installation.

**Note: Treat the backup file with great care because it contains credentials for the cluster you created.**

1. Run the export command:

```
$ kubekit get env appcenter
export KUBECONFIG=/Users/foo/.kubekit.d/clusters/f355ee04-8f79-4f43-53b1-
700196970a48/certificates/kubeconfig
# Run this command to configure your shell:
# eval "$(kubekit get env appcenter)"
```
- Available Utility | **Command** TAR 5 tar cvfz myclustername-backup.tgz /Users/foo/.kubekit.d/clusters/f355ee04-8f79-4f43-53b1- 700196970a48/ Zip  $\frac{1}{2}$  zip -r myclustername-backup.zip /Users/foo/.kubekit.d/clusters/f355ee04-8f79-4f43-53b1- 700196970a48/
- 2. Run one of the following backup commands, without certificates/kubeconfig:

### <span id="page-11-2"></span>**3.1.2 Deleting Kubernetes cluster**

You can delete the cluster if you no longer need it or want to create a new one. Deleting the cluster removes the VMs.

#### **Warning: This cannot be undone. The cluster will be destroyed.**

1. Run the delete command:

```
$ kubekit delete appcenter
Do you want to destroy cluster "appcenter" [type 'yes']?: yes
```
# <span id="page-12-0"></span>**4 Teradata AppCenter 1.10.0 Installation**

# <span id="page-12-1"></span>**4.1 Considerations and Prerequisites**

- Install AppCenter from the same client machine from which you installed KubeKit. That client machine should have all required tools referenced in the installation instructions.
- Use the Kubernetes configuration file, remote-kubeconfig to connect to the cluster and perform Kubernetes operations remotely. The admin who created the cluster should have a copy of remote-kubeconfig. Upon successful installation of Kubernetes, Kubekit stores remote-kubeconfig in the KubeKit home directory on your machine (~/.kubekit/).

If you have access to the cluster, you can use the following command to generate remote-kubeconfig from one of the nodes inside the cluster:

\$ kubectl config view --flatten > remote-kubeconfig

- You have the SSH key that was used during KubeKit installation.
- The time-zone on the Kubernetes nodes is correct. The time-zone is used by AppCenter to start apps that are based on a schedule. The time-zone must be provided during KubeKit configuration. If the time-zone is not correct, reapply KubeKit configuration and select the desired time-zone. You can get the time-zone by running the date command from any node in the cluster.
- You have a fully qualified domain name and the signed certificates for that domain. If you want to provide signed certificates for the domain of your choice, se[e Providing Signed Certificate](#page-15-1) on page [14.](#page-15-1) The certificates must be available before installation is started. Signed certificates for the domain of your choice often take longer to obtain, so start that process well in advance.
- You have network-attached storage (NAS).

### <span id="page-12-2"></span>**4.1.1 NAS Requirements**

- NAS is required for a multi-node cluster. It is used for high availability and persistence.
- NAS can be mounted using a network file system (NFS). It should be mounted on all the nodes before you install AppCenter.
- The minimum required size for NFS is 1500 GB. NFS should be mounted on /var/lib/docker/teradata/data on each node.

#### *4.1.1.1 Mounting NAS Example*

The following is an example for mounting NAS using NFS on all nodes in the AppCenter cluster:

```
$ mkdir -p /var/lib/docker/teradata/data
$ sudo mount -t nfs <IP-ADDRESS-OF-NFS-SERVER-HERE>:<LOCATION-OF-FOLDER-ON-NFS-SERVER> 
/var/lib/docker/teradata/data
```
## <span id="page-13-0"></span>**4.2 Preparing the Client**

- 1. Make sure remote-kubeconfig has been copied to /var/opt/teradata/appcenter on the client machine from which you are going to run installation.
- 2. On the client machine, set the path environment variable for kubeconfig, appctl, and kubectl:

\$ export KUBECONFIG=/var/opt/teradata/appcenter/remote-kubeconfig

**Note: Setting the environment variable must be done for each logged-in SSH session. Previous settings are not maintained once the session is terminated.**

## <span id="page-13-1"></span>**4.3 Preparing the Host**

Perform all steps from the client machine.

- 1. Label the nodes:
	- a. List nodes in your cluster:

kubectl get nodes -o wide

b. For each node in the cluster, run the following commands. All nodes should have the same labels.

```
kubectl label node <NODE_NAME> appcenter/consul-0=true
kubectl label node <NODE_NAME> appcenter/consul-1=true
kubectl label node <NODE_NAME> appcenter/consul-2=true 
kubectl label node <NODE_NAME> appcenter/minio-0=true
kubectl label node <NODE_NAME> appcenter/minio-1=true
kubectl label node <NODE NAME> appcenter/minio-2=true
kubectl label node <NODE_NAME> appcenter/minio-3=true
kubectl label node <NODE NAME> appcenter/elastic-data-0=true
kubectl label node <NODE_NAME> appcenter/elastic-data-1=true
kubectl label node <NODE_NAME> appcenter/elastic-data-2=true
kubectl label node <NODE_NAME> appcenter/elastic-master-0=true
kubectl label node <NODE_NAME> appcenter/elastic-master-1=true
kubectl label node <NODE_NAME> appcenter/elastic-master-2=true
kubectl label node <NODE_NAME> appcenter/postgres=true
kubectl label node <NODE_NAME> appcenter/grafana=true
kubectl label node <NODE NAME> appcenter/prometheus-0=true
kubectl label node <NODE_NAME> appcenter/prometheus-1=true
```
c. Verify labels have been applied to all nodes:

\$ kubectl get nodes --show-labels

2. Create the following folders in the NAS-mounted location for persistent volumes:

```
ssh root@<KUBE_NODE_IP> -i <SSH_KEY_USED_TO_INSTALL_KUBERNETES_CLUSTER> \
"mkdir -p /var/lib/docker/teradata/data && \
cd /var/lib/docker/teradata/data && \
mkdir -p minio/minio-0 minio/minio-1 minio/minio-2 minio/minio-3 \
consul/consul-0 consul/consul-1 consul/consul-2 \
elasticsearch/elastic-master-0 elasticsearch/elastic-master-1 \
elasticsearch/elastic-master-2 elasticsearch/elastic-data-0 \
elasticsearch/elastic-data-1 elasticsearch/elastic-data-2 \
postgres/postgres-0 grafana/grafana-0 \
prometheus/prometheus-0 prometheus/prometheus-1 \
alertmanager/alertmanager-0 alertmanager/alertmanager-1"
```
**Note: To get the node IP address required for folders, run \$ kubectl get nodes -o wide, then replace <KUBE\_NODE\_IP> with the IP of any node.**

- 3. Make sure all the folders are properly created by doing the following:
	- a. Using the SSH key, run:

ssh root@< KUBE\_NODE\_IP> -i <SSH\_KEY\_USED\_TO\_INSTALL\_KUBERNETES\_CLUSTER>

b. Go to /var/lib/docker/teradata/data.

## <span id="page-14-0"></span>**4.4 Installing AppCenter**

Perform all installation steps from the same client machine from which you installed KubeKit.

## <span id="page-14-1"></span>**4.4.1 Extracting Binary**

1. Extract tar.gz in /var/opt/teradata/appcenter binary:

appcenter-all sles12 x8664.1.10.0.0.build.43.af0f8ae.tar.gz

- 2. Make sure all files mentioned i[n Downloads](#page-4-2) on pag[e 4](#page-5-0) are present.
- 3. Make \$chmod +x appctl-<version> executable:

\$ chmod +x appctl

- 4. Do one of the following:
	- Add appctl to PATH.
	- Copy appctl to /usr/local/bin:

\$ cp appctl-<version> /usr/local/bin/appctl

## <span id="page-15-0"></span>**4.4.2 Setting Environment Variables for Your Cluster**

You must set the environment variable for each logged-in SSH session. Previous settings are not maintained when the session is terminated.

1. Set the following variables:

![](_page_15_Picture_189.jpeg)

### <span id="page-15-1"></span>**4.4.3 Providing Signed Certificate**

Teradata recommends providing signed certificates for the domain of your choice.

Appctl accepts user-provided certificates that can be used to access the AppCenter UI from a browser. If you do not provide the certificates, appctl generates a self-signed certificate.

**Note: This is a security requirement. Coordinate with your network security team for certificate configuration and standards for your environment.**

### *4.4.3.1 Generating a Signed Certificate*

Generating a signed certificate involves creating a certificate signing request (CSR).

1. Create a san.cnf CSR config file:

```
[ req ]
default\_bits = 2048
distinguished_name = req_distinguished_name
req_extensions = req_ext
[ req_distinguished_name ]
countryName = Country Name (2 letter code)
stateOrProvinceName                       = State or Province Name (full name)
localityName = Locality Name (eg, city)
organizationName = Organization Name (eg, company)
commonName = Common Name (e.g. server FQDN or YOUR name)
[ req_ext ]
subjectAltName = @alt_names
[alt_names]
DNS.1 = appcenter.example.com
DNS.2 = *.appcenter.example.com
```
**Note: Make sure the value of DNS.1 is the same as APPCTL\_DOMAIN. The value of DNS.2 should be \*.APPCTL\_DOMAIN.**

2. From your client machine, generate the server.key:

\$ openssl req -out server.csr -newkey rsa:2048 -nodes -keyout server.key -config san.cnf

3. Enter the following CSR details when prompted:

![](_page_16_Picture_177.jpeg)

#### For example:

```
$ openssl req -out server.csr -newkey rsa:2048 -nodes -keyout server.key -config san.cnf
Generating a 2048 bit RSA private key
......................+++
...............................+++
writing new private key to 'private.key'
-----
You are about to be asked to enter information that will be incorporated
into your certificate request.
What you are about to enter is what is called a Distinguished Name or a DN.
There are quite a few fields but you can leave some blank
For some fields there will be a default value,
If you enter '.', the field will be left blank.
-----
Country Name (2 letter code) []:AA
State or Province Name (full name) []:BB
Locality Name (eg, city) []:CC
Organization Name (eg, company) []:Example
Common Name (e.g. server FQDN or YOUR name) []:appcenter.example.com
```
**Note: You are not required to enter a password or passphrase. This optional field is for applying additional security to your key pair.**

4. Provide the server.csr to the certificate authority to get a signed certificate. Make sure that you get the root and intermediate certificates from the certificate authority. The certificate needs to have the following order:

```
-----BEGIN MY CERTIFICATE-----
-----END MY CERTIFICATE-----
-----BEGIN INTERMEDIATE CERTIFICATE-----
-----END INTERMEDIATE CERTIFICATE-----
-----BEGIN ROOT CERTIFICATE-----
-----END ROOT CERTIFICATE-----
```
- 5. Rename the certificate received from certificate authority to tls.crt.
- 6. Rename the server.key generated previously to tls.key.
- 7. Make sure the certificates have the right permissions:

\$ chmod 400 tls.key \$ chmod 400 tls.crt

8. Place tls.crt and tls.key in the APPCTL\_HOME directory:

\$ cp tls.crt \$APPCTL\_HOME \$ cp tls.key \$APPCTL\_HOME

#### <span id="page-18-0"></span>**4.4.4 Initializing the Cluster**

- 1. In the override files, add the keys, passwords, and configurations.
- 2. Using any standard text editor, open init-override.yaml that was downloaded as part of the AppCenter bundle and make sure the required entries exist:

```
consul:
   storageClass: manual
   persistence:
     pv:
       location: /var/lib/docker/teradata/data/consul
   client:
     hostPath: /var/lib/docker/teradata/consul/consul-agent
global:
   nodeSelector:
    nodetype: appcenter
   enableNodeSelector: false
   rook:
     rookEnabled: false
   accessKey: # Refer Table 1.0 - This is a mandatory value
   secretKey: # Refer Table 1.0 - This is a mandatory value
minio:
   persistence:
     pv:
       location: /var/lib/docker/teradata/data/minio
   resources:
    limits:
       cpu: 800m
       memory: 1500Mi
     requests:
       cpu: 500m
       memory: 800Mi
tags:
 minio: true
```
**Note: The template files shown in this init-override.yaml file are examples and might not match the files downloaded as part of the actual bundle. The files in the actual bundle are the most up-to-date.**

3. Add the following key values:

**Table 1.0**

![](_page_18_Picture_196.jpeg)

**Note: Examples are included in the tar ball.**

4. Initialize the cluster:

```
$ appctl init --chart init-1.10.0+build.78.83d5fe3.tgz --images init-image-bundle-
1.10.0+build.17.97cd1ca.tar.gz -f init-override.yaml --reset-values
```
5. Make sure all the pods are in "Running"/"Completed" state:

\$ kubectl get pods --all-namespaces

use appctl init -h for more details on parameters that can be used as part of the init command.

6. Upload the Docker images that will be used to bring up all AppCenter services:

```
$ appctl upload --images platform-image-bundle-1.10.0+build.17.97cd1ca.tar.g
$ appctl upload --images appcenter-image-bundle-1.10.0+build.17.97cd1ca.tar.gz
```
The images are pushed to the Docker registry that was part of initializing the cluster.

7. [Optional] For more details on parameters that can be used as part of the upload command, run:

use appctl upload -h

#### <span id="page-19-0"></span>**4.4.5 Installing Services**

1. Using any standard text editor, open platform-override.yaml that was downloaded as part of the AppCenter bundle and make sure the required entries exist:

```
elasticsearch:
   master:
     resources:
       limits:
         cpu: 500m
         memory: 2Gi
       requests:
         cpu: 250m
         memory: 2Gi
     heapMemory: 1024m
   data:
     resources:
       limits:
         cpu: 500m
         memory: 2Gi
       requests:
         cpu: 250m
         memory: 2Gi
     heapMemory: 1024m
   client:
     resources:
       limits:
         cpu: 500m
         memory: 2Gi
       requests:
         cpu: 250m
         memory: 2Gi
     heapMemory: 1024m
```

```
filebeat:
   hostPath: /var/lib/docker/teradata/elasticsearch/filebeat
   resources:
    limits:
       cpu: 1000m
       memory: 1500Mi
    requests:
       cpu: 300m
       memory: 200Mi
global:
  nodeSelector:
    nodetype: appcenter
  enableNodeSelector: false
  rook:
    rookEnabled: false
  backup:
    encKey: # Refer Table 2.0 - This is a mandatory value
kibana:
  basicAuthUsername: admin
  basicAuthPassword: # Refer Table 2.0 - This is a mandatory value
grafana:
  basicAuthUsername: admin
  basicAuthPassword: # Refer Table 2.0 - This is a mandatory value
   storageClass: manual
  persistence: 
    location: /var/lib/docker/teradata/data/grafana
alert-manager:
  basicAuthUsername: admin
  basicAuthPassword: # Refer Table 2.0 - This is a mandatory value
 storageClass: manual
  persistence:
    pv:
       location: /var/lib/docker/teradata/data/alertmanager
postgres:
   resources:
    requests:
      cpu: 300m
      memory: 200Mi
   storageClass: manual
   persistence:
    location: /var/lib/docker/teradata/data/postgres
```

```
prometheus:
  resources:
    requests:
      cpu: 300m
       memory: 512Mi
  basicAuthUsername: admin
  basicAuthPassword: # Refer Table 2.0 - This is a mandatory value
  storageClass: manual
  persistence:
    pv:
       location: /var/lib/docker/teradata/data/prometheus
  nodeExporter:
     resources:
      limits:
         cpu: 300m
         memory: 512Mi
       requests:
         cpu: 100m
         memory: 100Mi
teradataExternalService:
  enabled: false
```
**Note: The template files shown in this platform-override.yaml file are examples and might not match the files downloaded as part of the actual bundle. The files in the actual bundle are the most up-to-date.**

2. Add the following key values:

#### **Table 2.0**

![](_page_21_Picture_236.jpeg)

3. [Optional] Use this command to generate random char strings for any of the passwords/keys:

```
$head /dev/urandom | LC_CTYPE=C tr -dc A-Za-z0-9 | head -c <NUMBER-OF-CHARACTERS> ; echo 
\mathbf{r}
```
4. [Optional] Encrypt the override file, which contains passwords:

\$ appctl encrypt platform-override.yaml Enter password: Confirm password: encrypting platform-override.yaml...

**Note: If you encrypt the override file, the password cannot be retrieved after installation. Make sure you save the password in a secure location so you can view the contents of override file after installation. To decrpyt the override file, use: appctl decrypt <path/to/file>**

5. Using any standard text editor, open application-services-override.yaml that was downloaded as part of the AppCenter bundle and make sure the required entries exist:

```
grafana-init:
   dockerMount: /dev/sda1
   rootMount: /dev/sda1
global:
   accessKey: # Refer Table 3.0 - This is a mandatory value, use same value from init 
override file
   secretKey: # Refer Table 3.0 - This is a mandatory value, use same value from init 
override file
   nodeSelector:
    nodetype: appcenter
   enableNodeSelector: false
   rook:
    rookEnabled: false
  backup:
    encKey: # Refer Table 3.0 - This is a mandatory value, use same value from platform 
override file
   appService:
    pgUsername: appservice
     pgPassword: # Refer Table 3.0 - This is a mandatory value
     applicationKey: appservice
     clientSecret: # Refer Table 3.0 - This is a mandatory value
   auditService:
     pgUsername: auditservice
     pgPassword: # Refer Table 3.0 - This is a mandatory value
     applicationKey: auditservice
     clientSecret: # Refer Table 3.0 - This is a mandatory value
   dictionaryService:
     pgUsername: dictionaryservice
     pgPassword: # Refer Table 3.0 - This is a mandatory value
     applicationKey: dictionaryservice
     clientSecret: # Refer Table 3.0 - This is a mandatory value
   systemService:
    pgUsername: systemservice
     pgPassword: # Refer Table 3.0 - This is a mandatory value
     applicationKey: systemservice
     clientSecret: # Refer Table 3.0 - This is a mandatory value
   userService:
     pgUsername: userservice
    pgPassword: # Refer Table 3.0 - This is a mandatory value
     applicationKey: userservice
     clientSecret: # Refer Table 3.0 - This is a mandatory value
```

```
 notificationService:
    pgUsername: notificationservice
     pgPassword: # Refer Table 3.0 - This is a mandatory value
     applicationKey: notificationservice
     clientSecret: # Refer Table 3.0 - This is a mandatory value
   jobService:
     pgUsername: jobservice
    pgPassword: # Refer Table 3.0 - This is a mandatory value
     applicationKey: jobservice
     clientSecret: # Refer Table 3.0 - This is a mandatory value
   keycloak:
    pgUsername: keycloak
    pgPassword: # Refer Table 3.0 - This is a mandatory value
   root_password: # Refer Table 3.0 - This is a mandatory value
app-service:
   appcenterByocDisabled: false
  migration:
    enable: true
keycloak:
   keycloak:
    password: # Refer Table 3.0 - This is a mandatory value
```
**Note: The template files shown in this application-services-override.yaml file are examples and might not match the files downloaded as part of the actual bundle. The files in the actual bundle are the most upto-date.**

6. Add the following key values:

#### **Table 3.0**

![](_page_23_Picture_204.jpeg)

![](_page_24_Picture_195.jpeg)

![](_page_24_Picture_196.jpeg)

7. [Optional] Use this command to generate random char strings for any of the passwords/keys:

head /dev/urandom | LC\_CTYPE=C tr -dc A-Za-z0-9 | head -c <NUMBER-OF-CHARACTERS> ; echo ''

8. [Optional] Encrypt the override file, which contains passwords:

\$ appctl encrypt application-services-override.yaml Enter password: Confirm password: encrypting application-services-override.yaml...

**Note: If you encrypt the override file, the password cannot be retrieved after installation. Make sure you save the password in a secure location so you can view the contents of override file after installation. To decrpyt the override file, use: appctl decrypt <path/to/file>**

#### *4.4.5.1 Installing Platform Services*

1. Run:

\$ appctl platform install --namespace td-platform --name platform platform-1.10.0+build.78.83d5fe3.tgz -f platform-override.yaml --reset-values

2. If the override files are encrypted, provide the password:

```
$ appctl platform install --namespace td-platform --name platform platform-
1.10.0+build.78.83d5fe3.tgz -f platform-override.yaml --reset-value
Enter password:
```
#### *4.4.5.2 Installing Application Services*

1. Make sure all the pods are in a running or completed state:

\$ kubectl get pods -n td-platform

2. When all pods are in running or completed state, install the services:

```
$ appctl platform install --namespace appcenter --name appcenter appcenter-
1.10.0+build.78.83d5fe3.tgz -f application-services-override.yaml --reset-values
```
3. If the override files are encrypted, provide the password:

```
$ appctl platform install --namespace appcenter --name appcenter appcenter-
1.10.0+build.78.83d5fe3.tgz -f application-services-override.yaml --reset-values
Enter password:
```
4. After installation of services, confirm all pods are in a running or completed state:

```
$ kubectl get pods --all-namespaces
```
# <span id="page-26-0"></span>**5 Post-Installation LDAP Configuration**

AppCenter includes built-in OpenLDAP with two users that you can use to get started with AppCenter before adding corporate LDAP users. The built-in LDAP should not be used for production environments.

AppCenter uses your corporate LDAP for user authentication and supports LDAP groups. You can add multiple LDAP configurations. You cannot delete users that you add. If a user is no longer part of a configured LDAP, AppCenter retains only the username in the app-service database to maintain their associated apps or scripts.

# <span id="page-26-1"></span>**5.1 Adding Built-In OpenLDAP Configuration for Testing**

AppCenter includes built-in OpenLDAP with two users that you can use to test AppCenter before adding your corporate LDAP. The built-in OpenLDAP configuration is optional and is not for production purposes. If you add corporate LDAP, the OpenLDAP configuration will still work with your instance of AppCenter.

Only the root user can add built-in OpenLDAP configuration.

1. Select  $\blacksquare$  > **Settings** > Authentication >  $\blacksquare$ , then complete the LDAP configuration fields with the following entries:

![](_page_26_Picture_201.jpeg)

**Note: LDAP group fields are not applicable to built-in OpenLDAP.**

![](_page_26_Picture_202.jpeg)

![](_page_26_Picture_203.jpeg)

**Note: For the built-in OpenLDAP, you cannot add additional users.**

# <span id="page-27-0"></span>**5.2 Adding Corporate LDAP Configuration**

User authentication is based on configured domains. AppCenter supports both LDAP and LDAPS and multiple LDAP domains and LDAP groups. If you added an OpenLDAP configuration, it will still work with your instance of AppCenter after you add corporate LDAP.

If a user is part of a configured LDAP domain, they can log into AppCenter and are added as a user automatically at that time.

Only the root user can add corporate LDAP configuration.

1. Select  $\blacksquare$  > **Settings** > Authentication >  $\blacksquare$ , then complete the LDAP configuration:

![](_page_27_Picture_284.jpeg)

![](_page_28_Picture_206.jpeg)

Once you complete corporate LDAP configuration, all users who are part of that configured LDAP have access to AppCenter.

# <span id="page-29-0"></span>**6 Uninstall AppCenter**

1. Uninstall application services:

\$ appctl platform uninstall --name appcenter

2. Uninstall platform services:

\$ appctl platform uninstall --name platform

3. Uninstall init:

\$ appctl platform uninstall --name init

4. Delete all PersistentVolumeClaims (PVCs):

\$ kubectl delete pvc -n td-platform --all

5. Clean up namespaces, deployments, services, and secrets:

```
$ kubectl delete ns td-platform
$ kubectl delete deployment tiller-deploy -n kube-system
$ kubectl delete svc tiller-deploy -n kube-system
$ kubectl delete secrets tiller-secret -n kube-system
```
6. Make sure that there are no pods running in appcenter and the td-platform namespace.

\$ kubectl get pods -n appcenter \$ kubectl get pods -n td-platform

**Note: If you want to reinstall AppCenter, you need to uninstall the old one first.**

# <span id="page-30-0"></span>**7 Back Up AppCenter**

Postgres metadata and Vault are backed up as part of the backup process.

1. From the client machine run:

\$ appctl platform backup --chart appcenter-backup-1.10.0+build.21.149baa2.tgz --name backup1 --namespace td-platform --set global.rook.rookEnabled=false

**Note: To download the backup use the --download flag with the command. The backup will be downloaded to the client machine in the /tmp location.** 

**Note: If you want to download it to a different location use --downloadPath <path> with the command.**

# <span id="page-31-0"></span>**8 Restore AppCenter**

If you want to restore AppCenter 1.10 using a backup from a 1.10 cluster, you must install AppCenter services (appcenter namespace) before restoring AppCenter 1.10.

If you want to restore AppCenter versions earlier than 1.10, you must uninstall AppCenter services (appcenter namespace) before restoring AppCenter.

Postgres metadata and the vault are restored as part of the backup.

1. From the client machine run:

```
$ appctl platform restore --chart appcenter-restore-1.10.0+build.21.149baa2.tgz --
localPath <location-of-backup-file> --namespace td-platform --set 
global.rook.rookEnabled=false
```
**Note: To restore from a file that is currently present within AppCenter, remove localPath and provide a name with --name parameter. The --decKey VALUE needs to be used if the password for encrypting the backup is different for the source cluster. You can find this key in application-servicesoverride.yaml. This key is the same as the key used for encrypting the backup.**

# <span id="page-32-0"></span>**9 Upgrading AppCenter (1.8.7 and Later)**

AppCenter 1.10.0 supports over-the-top upgrades

- 1. [Download AppCenter 1.10.0 bits.](#page-4-3) See *Downloads* on page [4.](#page-5-0)
- 2. [Prepare the client machine.](#page-13-0) See *Preparing the Client* on pag[e 12.](#page-13-0)
- 3. [Prepare the host.](#page-13-1) See *Preparing the Host* on pag[e 12.](#page-13-1)
- 4. [Install AppCenter for over-the-top upgrade.](#page-14-0) See *Installing AppCenter* on pag[e 13.](#page-14-0)

**Note: While installing AppCenter 1.10.0, use the passwords and keys that were used in the override files during previous AppCenter installations.**

# <span id="page-33-0"></span>**10 Troubleshooting**

In case of errors during installation, please run the following commands to capture important information for troubleshooting:

![](_page_33_Picture_201.jpeg)

# <span id="page-33-1"></span>**10.1 Rotating Certificates (tls.key, tls.crt)**

From the client machine, do the following:

1. Update the domain (same as the one in certificates):

\$ export APPCTL\_DOMAIN=appcenter.example.com

- 2. Rename the certificate and key to tls.crt and tls.key:
- 3. Verify the certificates. Check for the DNS name, it should match the APPCTL\_DOMAIN:

\$ openssl x509 -in tls.crt -text -noout

- 4. Copy the certificates to \$APPCTL\_HOME ( default ~/.appctl/ on the client machine):
- 5. Upgrade platform services:

\$ appctl platform install --namespace td-platform --name platform platform-1.10.0+build.21.149baa2.tgz -f platform-override.yaml --reset-values

6. Upgrade application services:

\$ appctl platform install --namespace appcenter --name appcenter appcenter-1.10.0+build.21.149baa2.tgz -f appcenter-override.yaml --reset-values

7. Restart ambassador:

\$ kubectl delete pod -n td-platform -l component=ambassador